$1.1.$ http://www.jszg.edu.cn  $R$   $\approx$  360  $\sim$  360  $\sim$  360  $\sim$  360  $\sim$  360  $\sim$  360  $\sim$  360  $\sim$  360  $\sim$  360  $\sim$  360  $\sim$  360  $\sim$  360  $\sim$  360  $\sim$  360  $\sim$  360  $\sim$  360  $\sim$  360  $\sim$  360  $\sim$  360  $\sim$  360  $\sim$  360  $\sim$  360  $\sim$  360  $\sim$  360 **武武中国教师宣传的** 输入关键字  $\alpha$ 首页 资格资讯 网上办事 -<br>证书查询 一<br>咨询服务 资格资讯  $02 - 14$  $11 - 29$ 教师资格  $11-11$ under <mark>San</mark> WM. 1000 **ENIMINYA SENDENI BESI KATIKA Marian** mooniill a il interna **anagunana ay araw n**y kaodim-paositra 0208.<br>I Jean-Marie Leo no ben'ny tanàna mandritry ny taona 2008–2014. Ila <u> Bangsang Kabupatèn </u> <u>ma</u> **Antonio muni Killer** vm 咖 mili im Wa <u>osuwano</u> an angguna **TUNISIPALITALISELLE**<br>SUOMEENEN  $\begin{minipage}{0.4\linewidth} \begin{tabular}{l} \hline \textbf{m} & \textbf{m} & \textbf{m} \\ \textbf{m} & \textbf{m} & \textbf{m} \\ \textbf{m} & \textbf{m} & \textbf{m} \\ \textbf{m} & \textbf{m} & \textbf{m} \\ \textbf{m} & \textbf{m} & \textbf{m} \\ \textbf{m} & \textbf{m} & \textbf{m} \\ \textbf{m} & \textbf{m} & \textbf{m} \\ \textbf{m} & \textbf{m} & \textbf{m} \\ \textbf{m} & \textbf{m} & \textbf{m} \\ \textbf{m} &$ **BELLE BELLEVILLE MARIA AL ANGELIA (MARI** alilizatarai<br>hittarian oza<del>mi matamatar</del>a

**1.** 访问网站

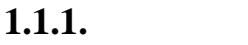

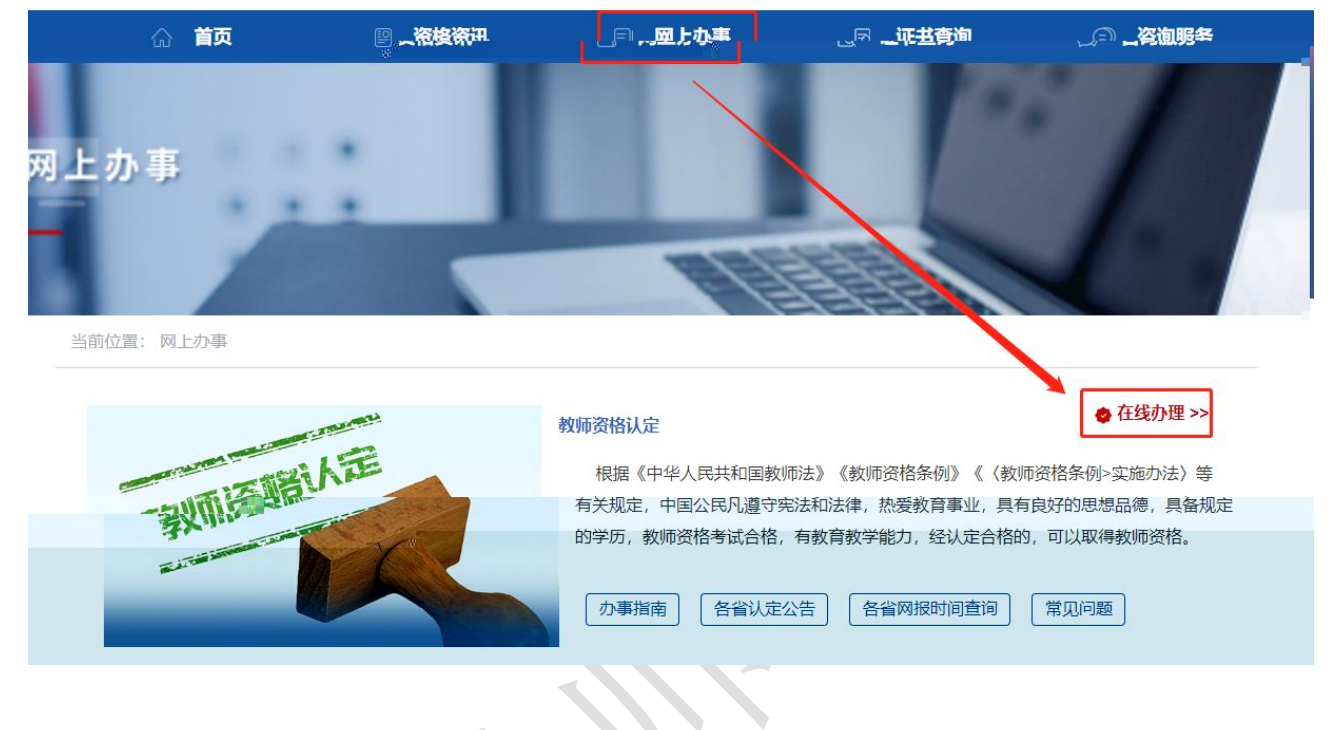

 $\mathcal{N}$ 

可从"首页"——"证书查询"访问 也可从顶部"导航栏"——"证书查询"访问

 $1.1.2.$ 

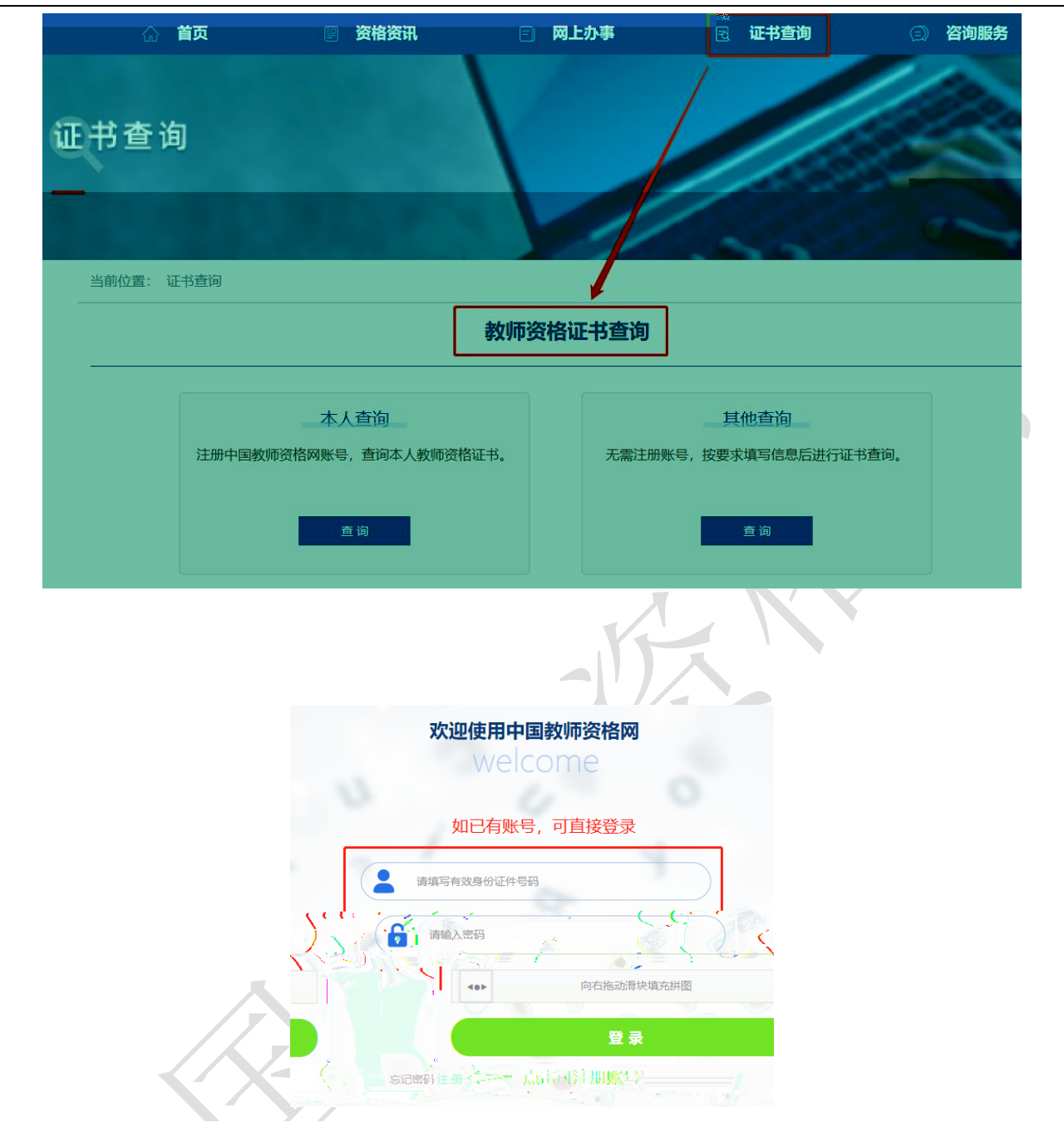

本人教师资格证书

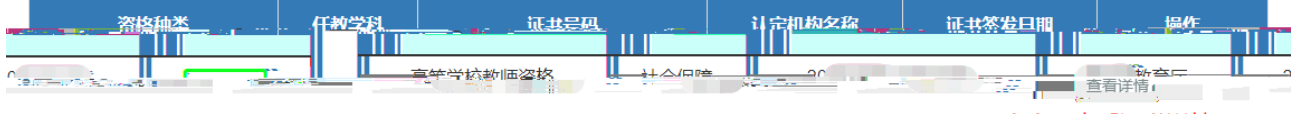

点击可查看证书详情

# $1.2.$

1.2.1

# $1.2.2$

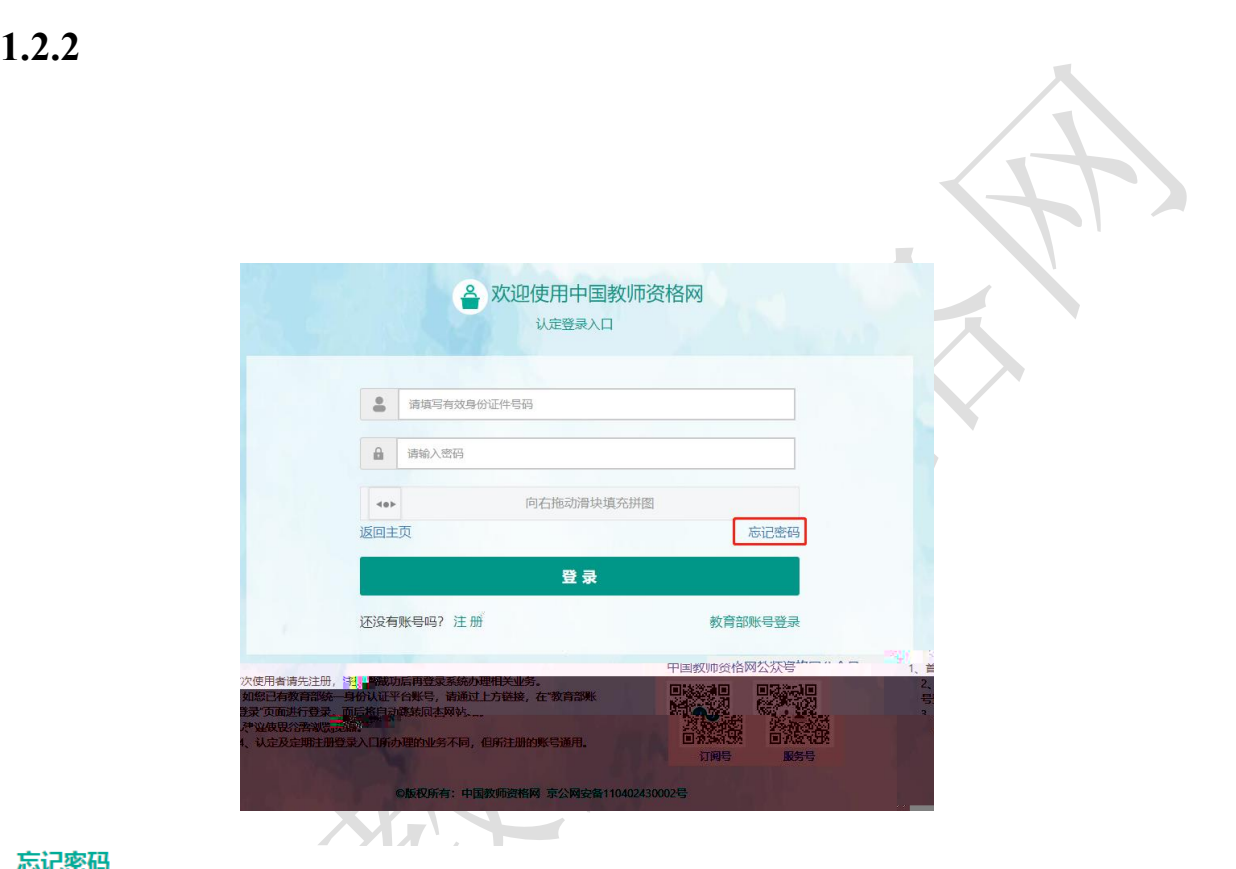

### 忘记密码

解决密码遗忘途径如下:

#### 1. 2019年3月1日之前注册的账号,不能进行密码重置,需要重新注册账号。

- 2. 通过点击"忘记密码"进行密码重置时,选择证件类型,输入与之对应的证件号码及姓名, 点击"下一步", 您可以选择以下三种方式的一种进行密码重置:
- (a)邮件重置密码 (b)短信验证重置密码, (c)忘记密码前做过微信服务号关联的用户,还可以通过微信重置密码。

<mark>3.如果您账号怎臭的姓名点误<sub>请</sub>或手规是码帮邮箱不正确,违范问题站总再"常用问题"类具…~卷照问题?的说明发邮件,工作人员接地轨您核查账白信息或悠改手…………</mark> - NEWSTING PARK. - - - - - - and the control of the control

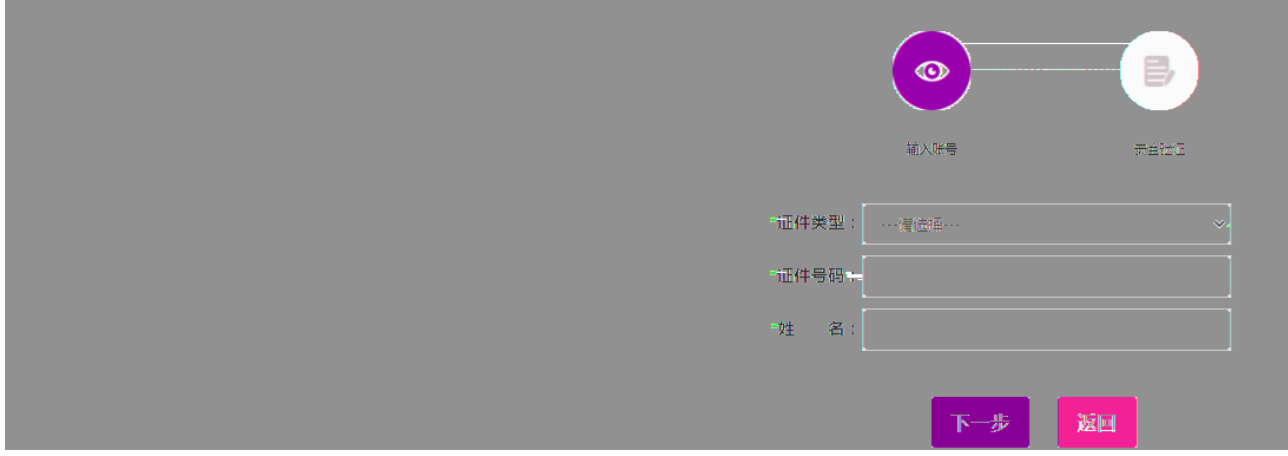

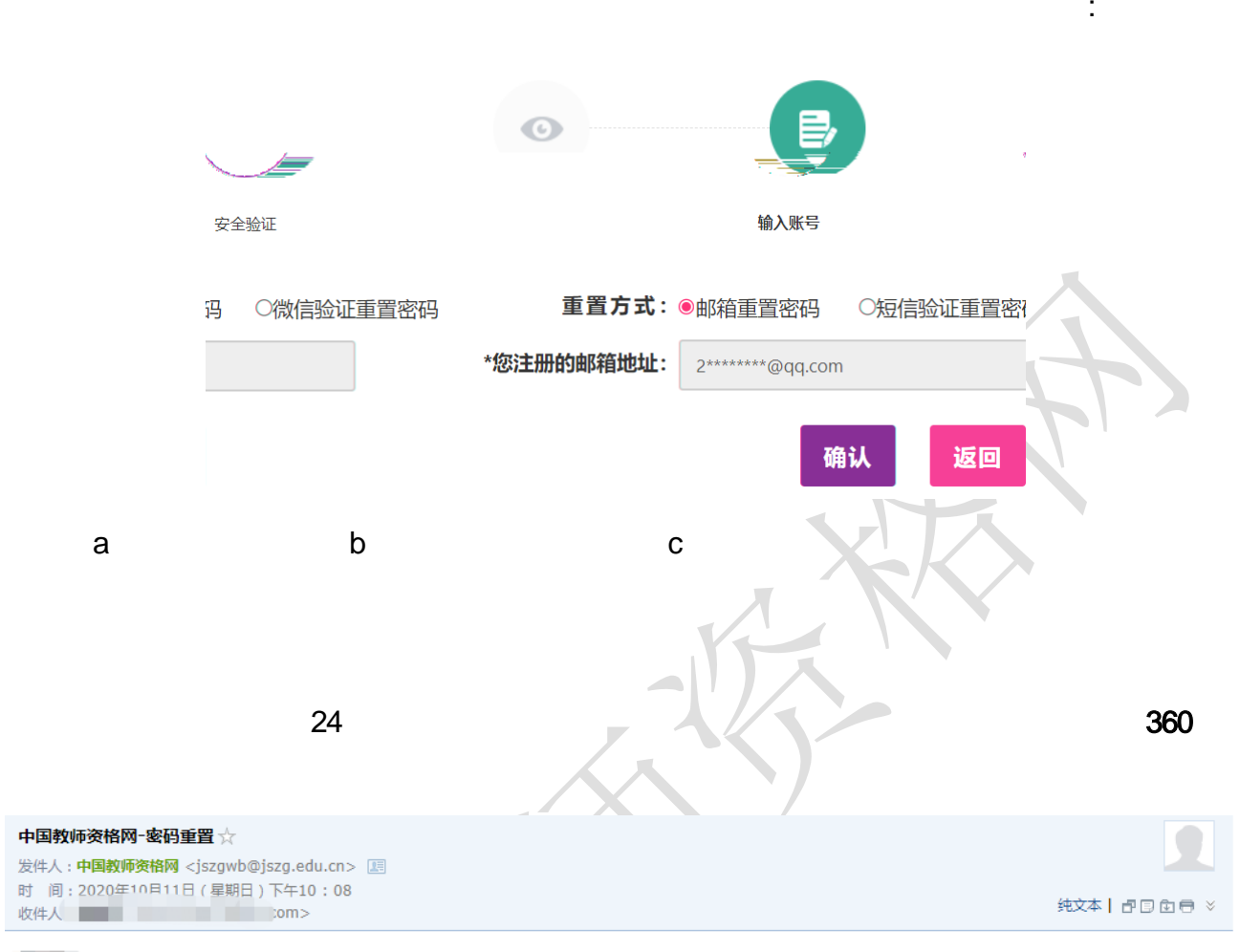

### ■ /您好:

,您用于本次密码<mark>重置的邮箱地址链接:https://sso1.iszq.edu.cn/sso/mailResetPass.html?token=1315293137019928578cGmhGnVoWRe……………</mark> <mark>问题哪么都还要唿和图章</mark>请点击链接地址,进行后续操作。(链接地址24小时内有效。如无法正常操作,请复 **Milkanes Aling PK treat presents you RF Record**  $E_{\rm s}$  ): 制链接到谷歌浏览器或360浏览器极速模式中操

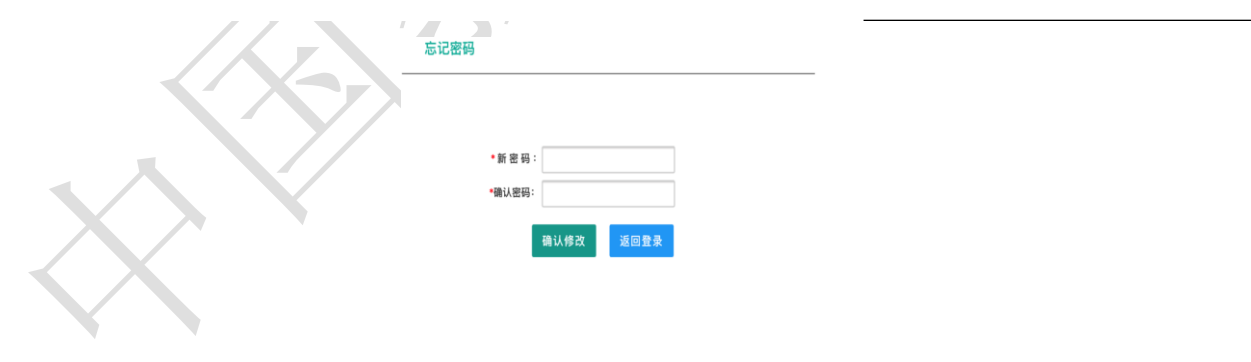

 $\sim$  2

微信验证重置密码: 微  $\mathcal{L}_{\mathcal{A}}$ 

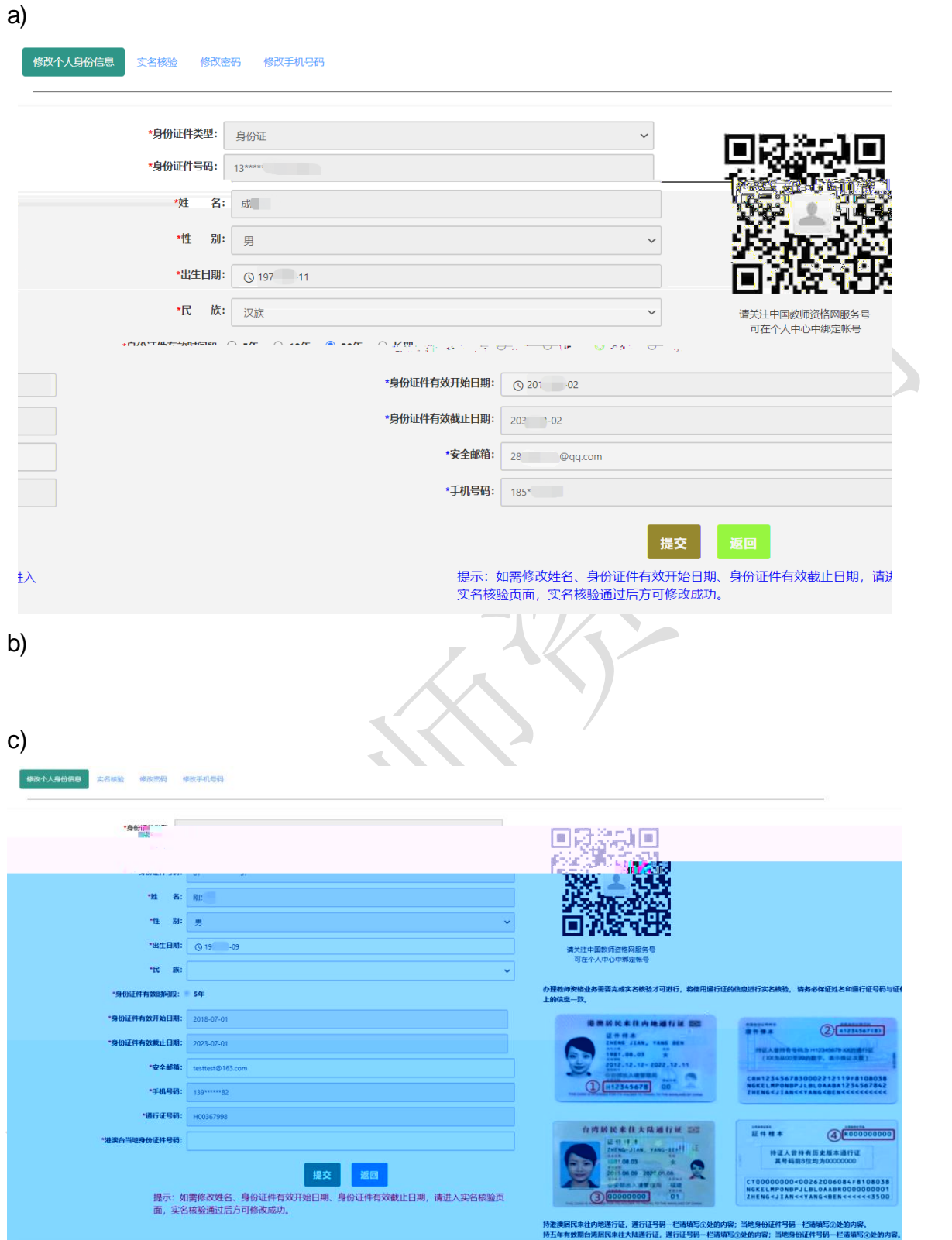

<span id="page-8-0"></span> $2.2.$ 

**2.2.1.** 

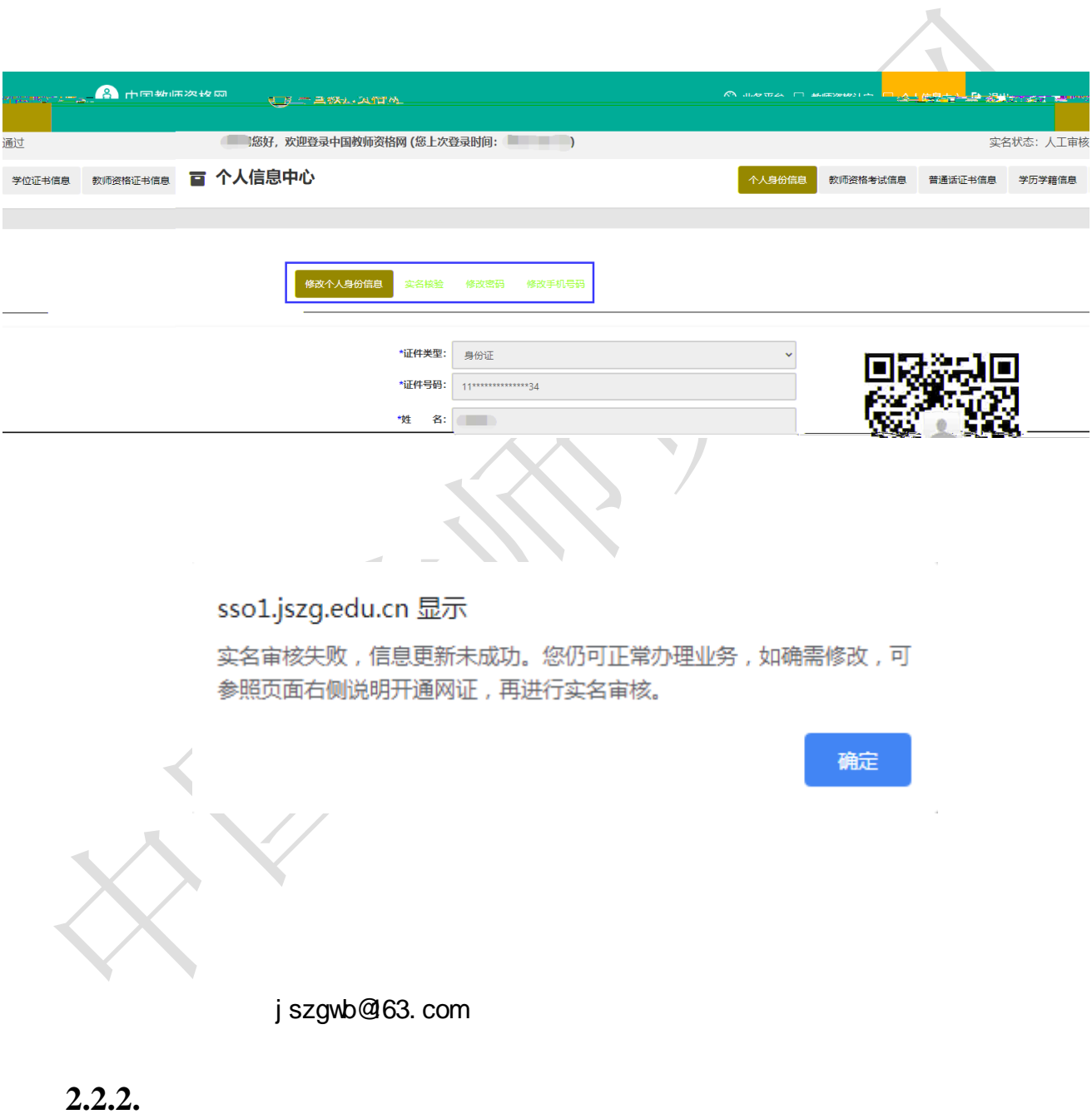

<span id="page-9-0"></span>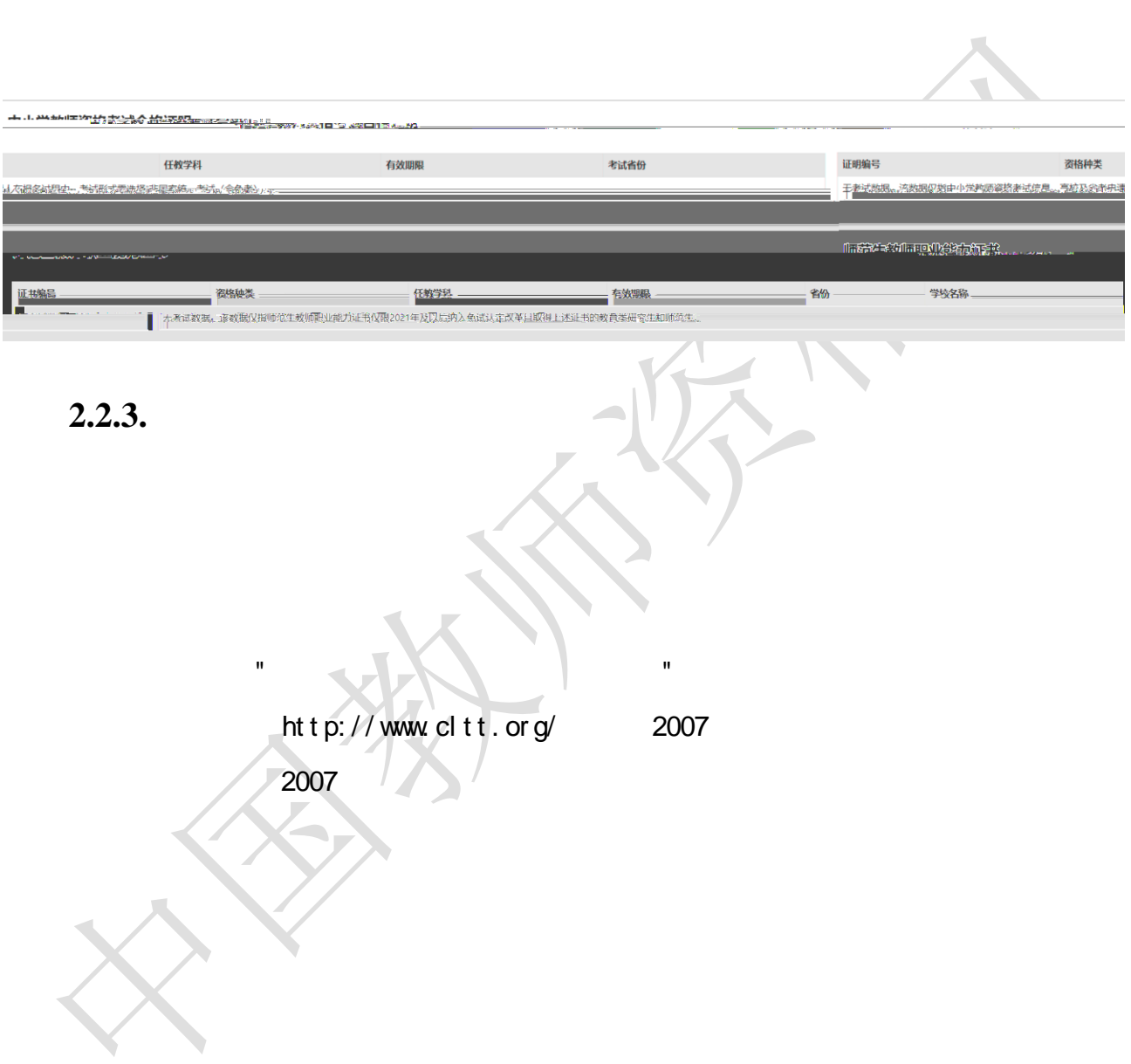

 $2021$ 

<span id="page-10-0"></span>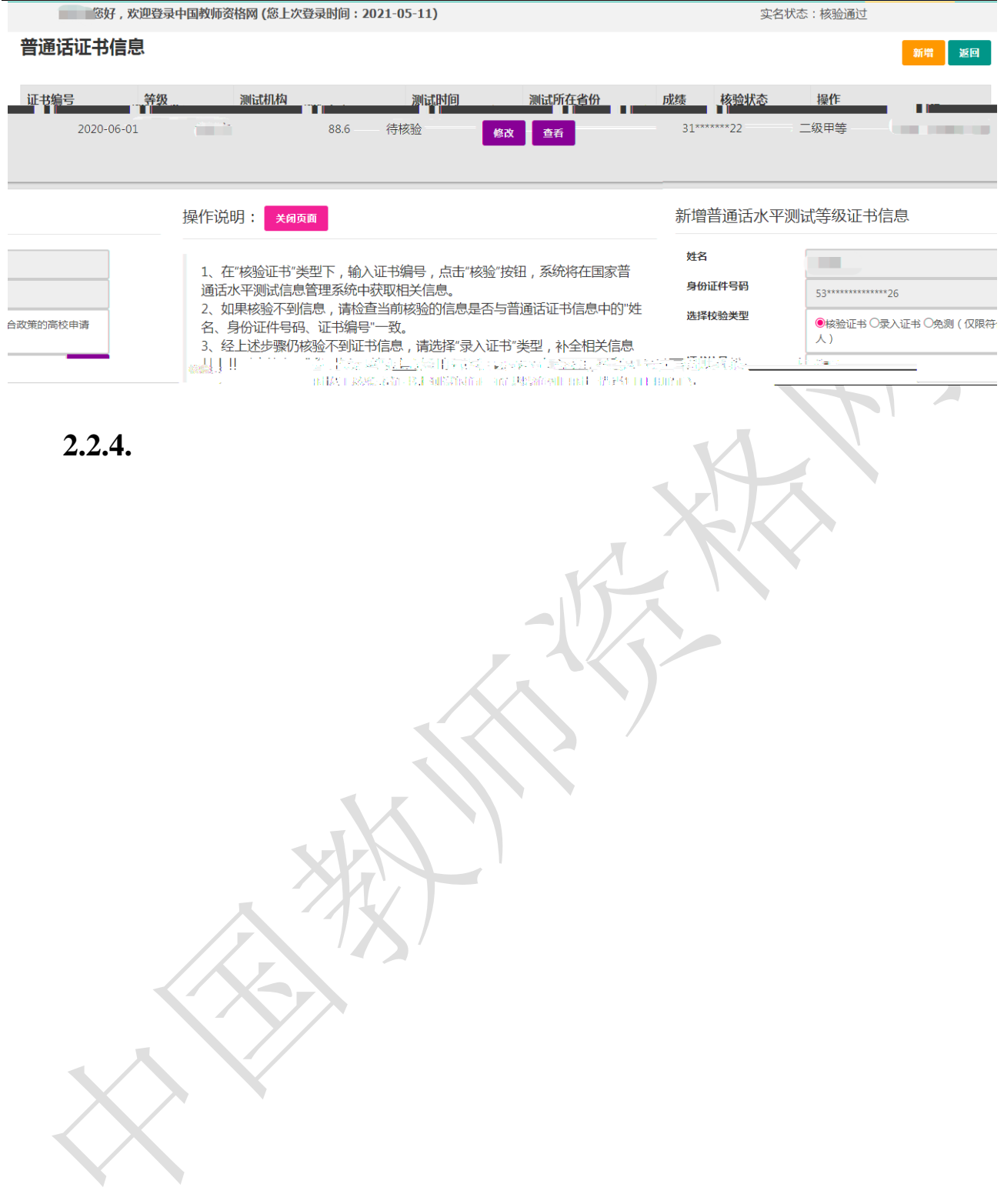

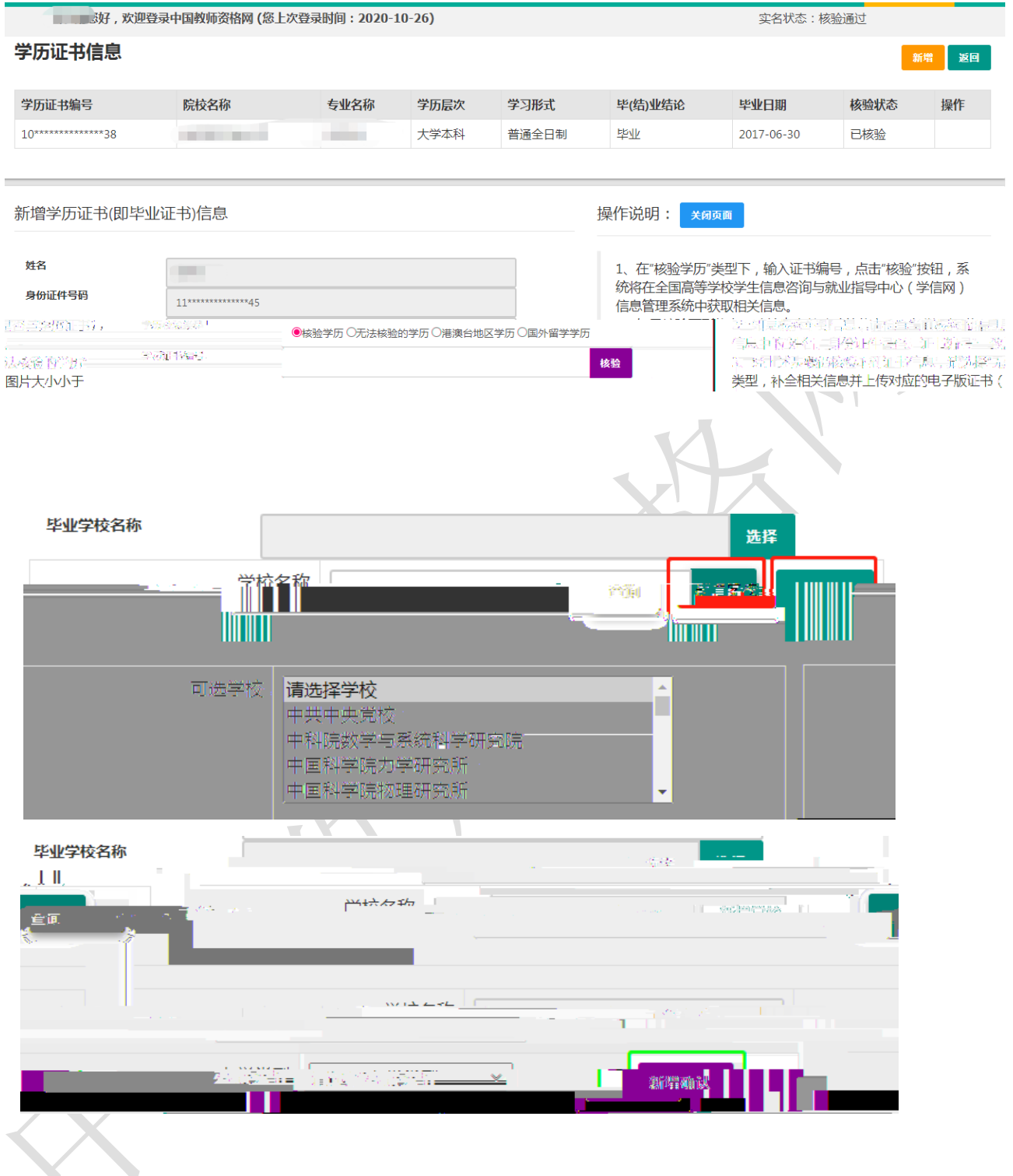

使用研究生学籍认定教师资格时,需要录入学历信息。其他学历的应届毕业生(在校最

<span id="page-12-0"></span>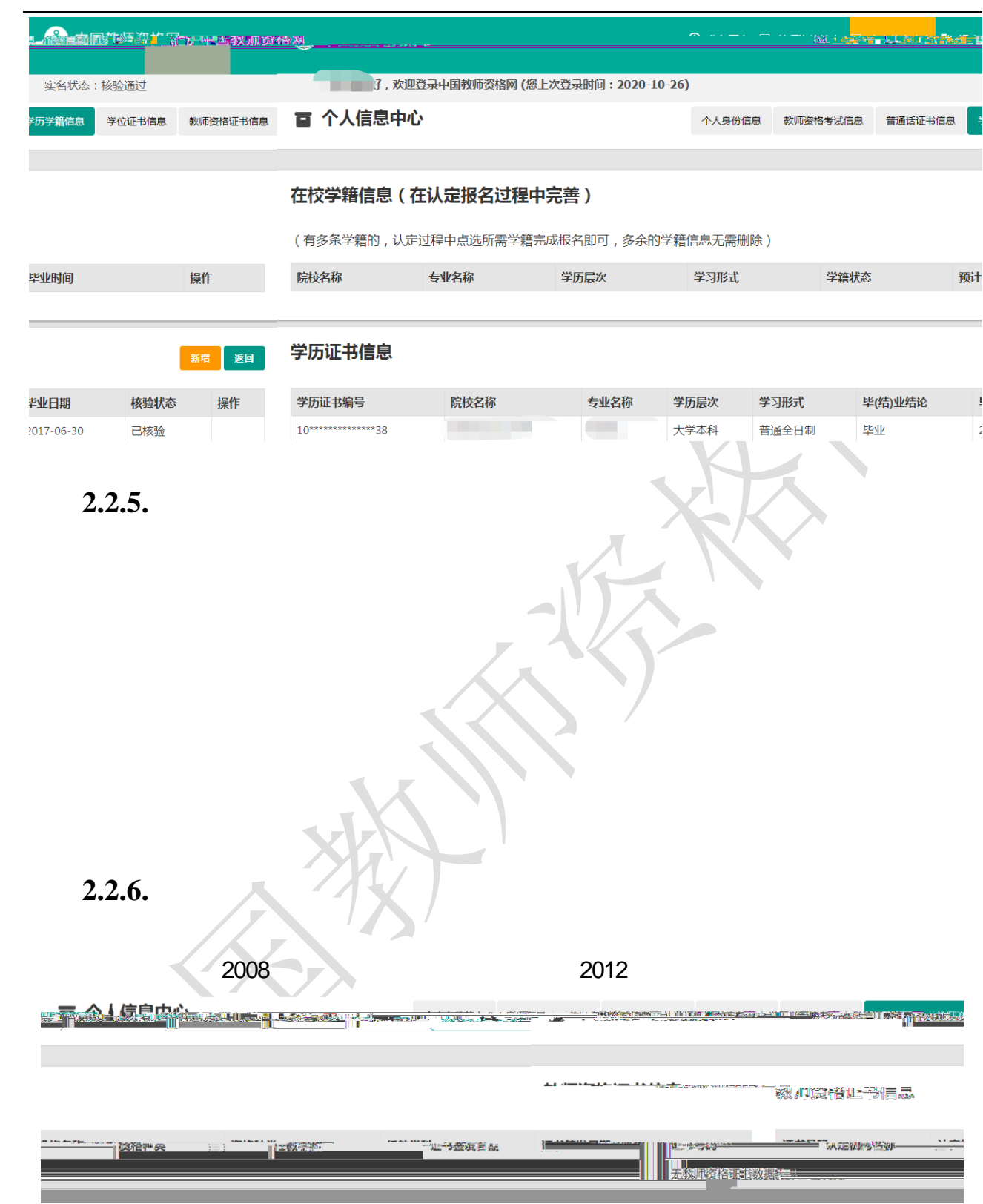

<span id="page-12-1"></span>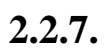

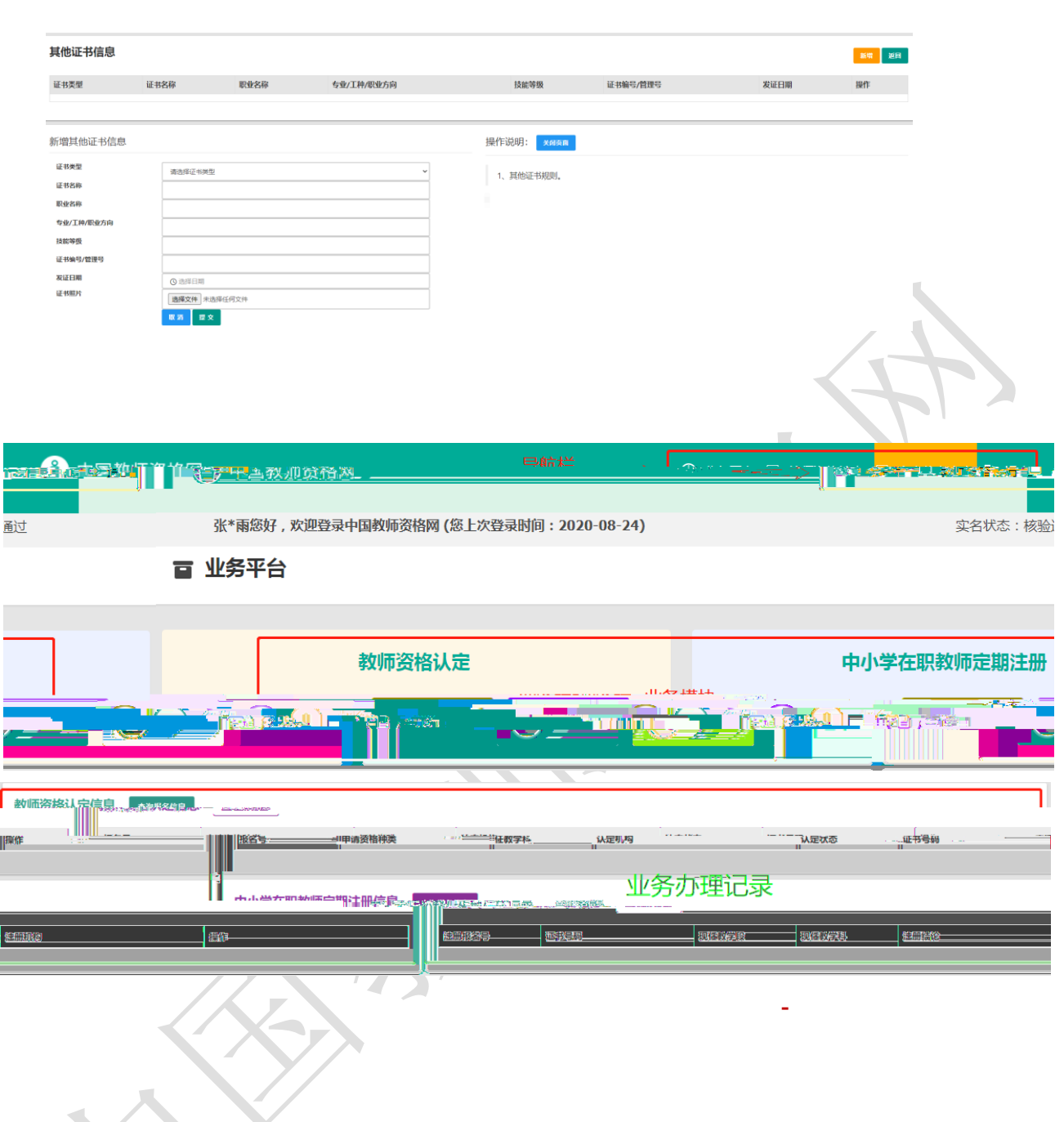

**3.** 教师资格认定业务办理操作

ſ

Ï

l

- $3.1.$ 
	- **3.1.1.**

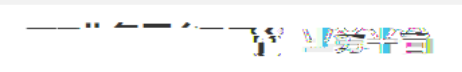

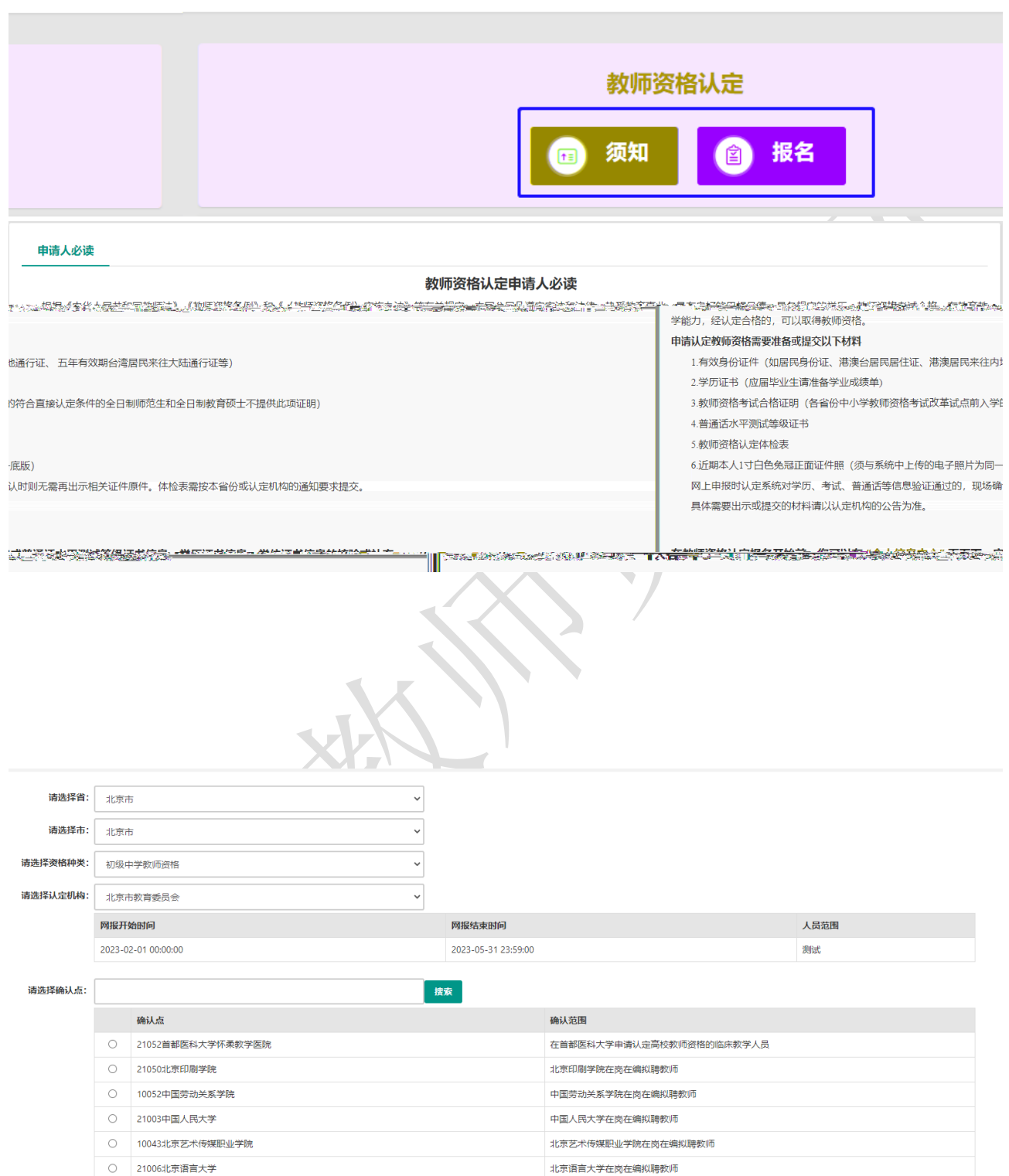

 $1)$ 请仔细阅读教师资格认定网上申报协议,同意协议内容及授权后,勾选下方 本人已阅读 "教师资格认定网上申报协议"并完全同意 及"本人授权中国教师资格网向有关部门查询  $\mathcal{A} = \mathcal{A}$ Ë.  $\odot$  $\odot$  $\odot$  $\odot$ 网上申报协议 填写身份信息 选择认定机构 填写认定信息 确认申报信息 注意事项 提交认定申请 申报提醒 教师资格认定网上申报协议 1 木中坞玄体的印右切归中因敖师盗悠风贩有,不得修改或他甲…—清老追麦…………………………… .<br>Juga 1984 <u>,中津!ロ经江直网法并如嗓</u>了教师盗络荡宝模披天*贤*怨哭软提Š先察验??※※ 、<br><br>
家知所有责任。 3. 申请人必须在规定的时间内, 登录本申报系统执行相关操作。因个人原因而导致的申报异常, 由本 en 4.申请人理解并同意由于不可抗力所引起的无法正常申报的情况,本申报系统不承担任何直接或问 7.本申报系统尊重并保护申请人网上申报留存的个人隐私信息。未经本人同意, 本申报系统不会主动公开、编辑、 披露或透露任何个人隐私信息,但根 据法律法规规定必须披露的或司法部门或其他法律授权的机关依照法定程序要求提供的除外。 经 **一起地中有天然,手上全句是也不能有条件。** 豱 在教师资格认定报名开始前,您可以在"个人信息中心"页面下,完成普通话水平测试等级证书信息、学历证书信息、学位证书信息的杉 或补充。 **コー・コット\*\*\*\*でなりには、安保地帯を検討する** □ 本人授权中国教师资格网向有关部门查询本人的性侵违法犯罪信息, 并将其结果应用于教 师资格认定。 请行紐阅读,还剥/秒

**3.1.2.** 

 $2)$ 

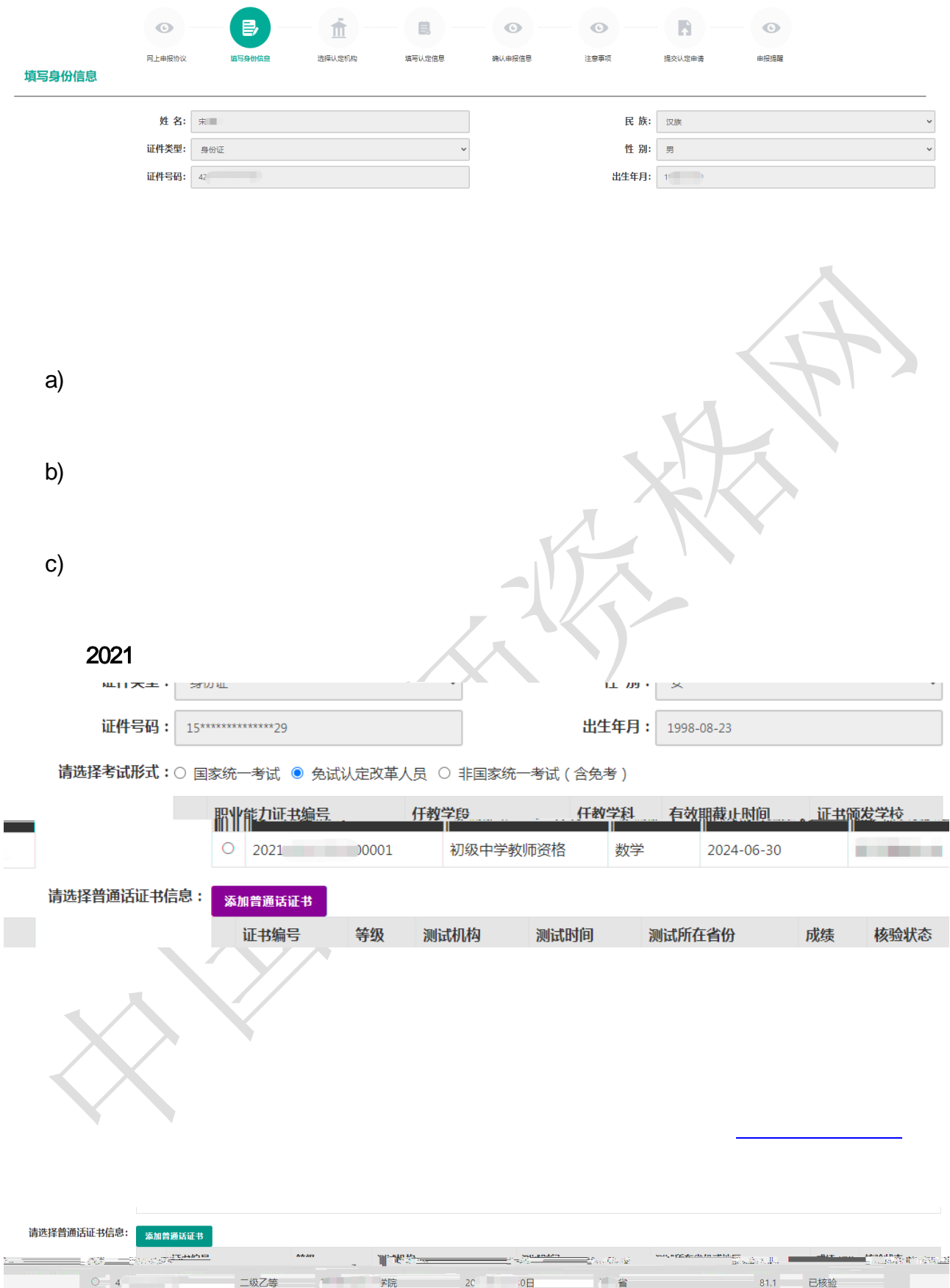

**Contract** 

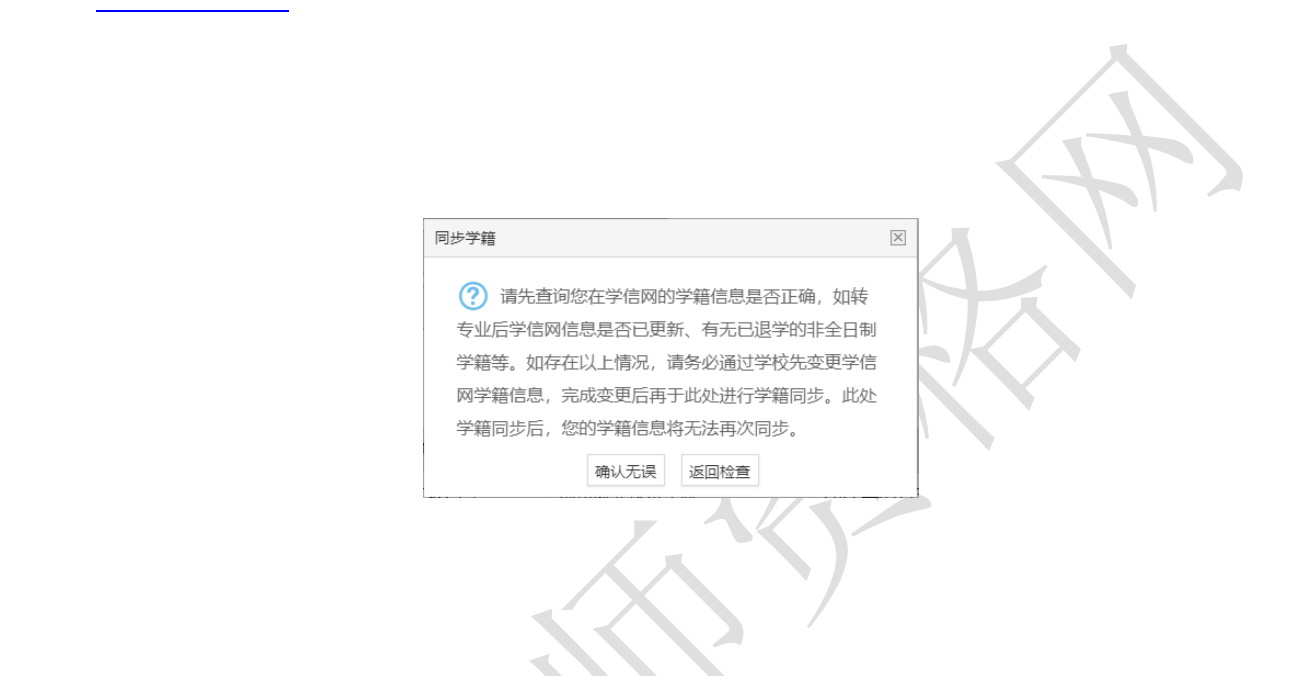

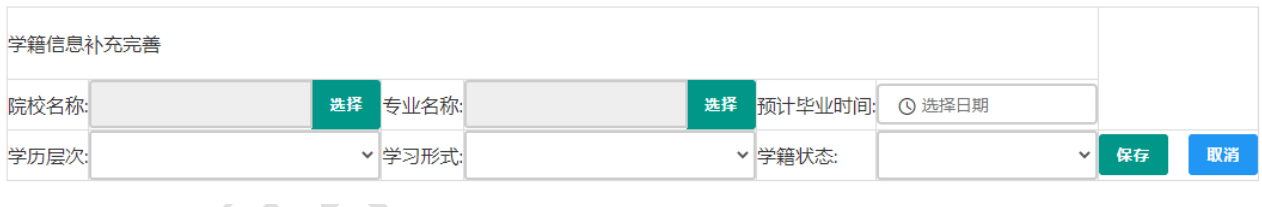

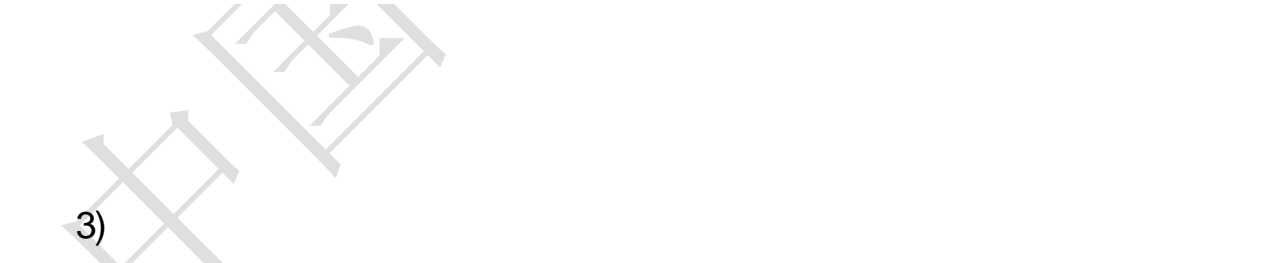

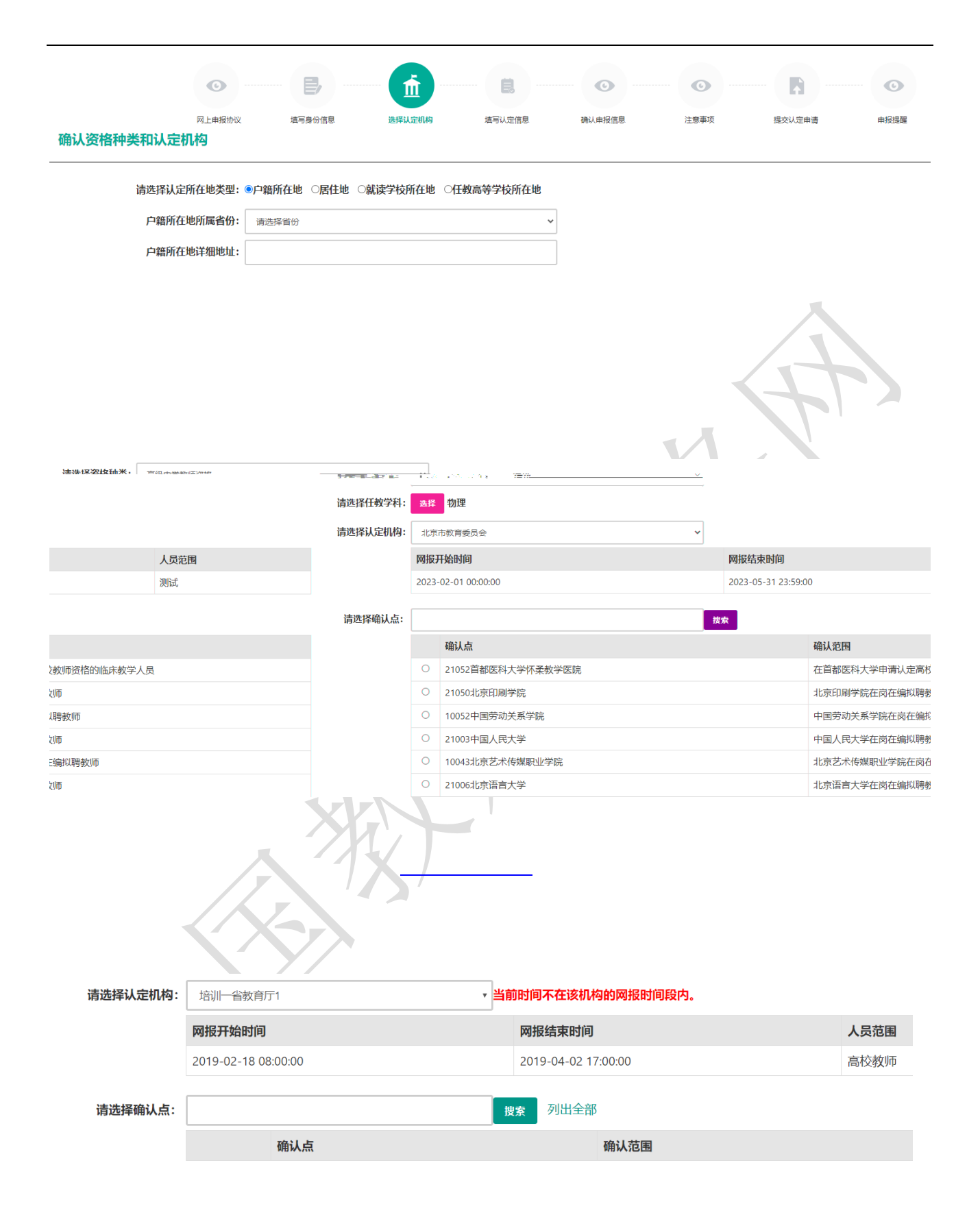

 $190k$  jpg  $290$   $300$ 度大于 408 像素并小于 418 像素 须与现场确认提交的照片为同一底版,不要求与考试报名  $\mathcal{M}$ , and  $\mathcal{M}$  is the second of  $\mathcal{M}$  in  $\mathcal{M}$ 个人承诺书 本人热爱教育事业,遵守宪法和法律法规,恪守职业道德,严守社会公<br>· 无不良品行和违法犯罪记录,提交的电速材料真实、<mark>准确、如与事实不</mark> 个人承养书签名: 星德∗ 符,愿意承担相应行政处罚和法律责任。 ैंक "方 106 承诺人: 金 e e c

 $\left(4\right)$ 

ر<br>1945ء اسلام 1945ء<br>1945ء اسلام 1945ء

in.

操作步骤:

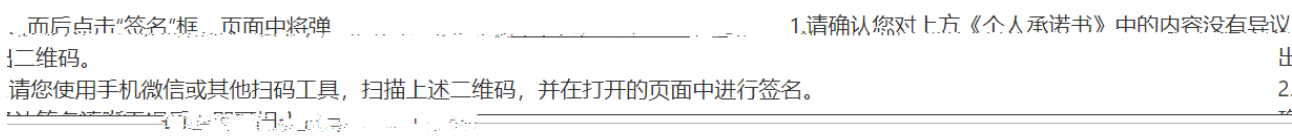

**在这些创业的"地区"的"管"的空战"指导最后"** 名、严前门期联盘语。如清晰无误,则可进行无法表示。 4.如晶像6页,请试员合同就 髙圈井,将为您审新任成一维统

出

 $2.$ 

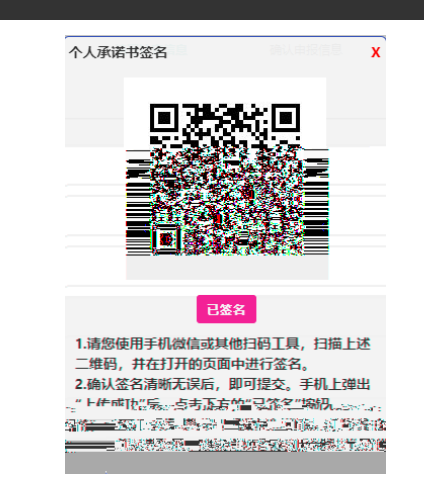

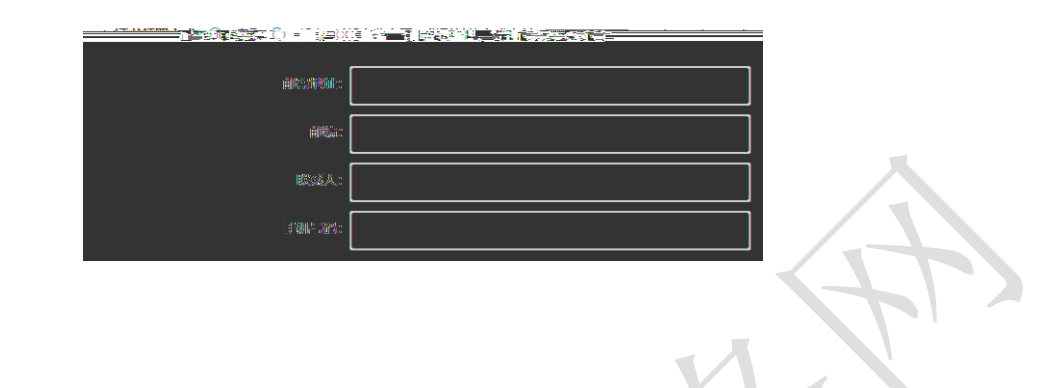

#### 个人简历: 填写学习或工作经历,至少两条,不得空项。

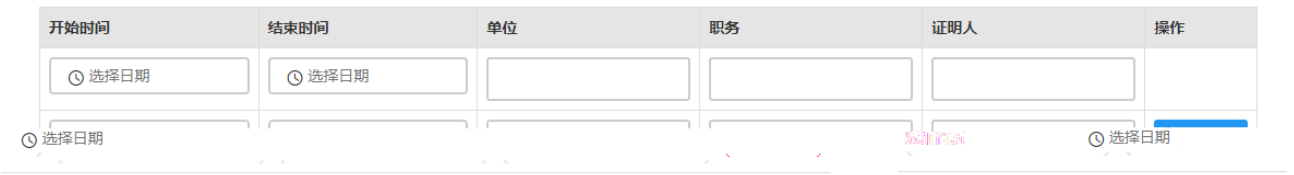

需要填写学习或工作经历,至少两条,不得空项。点击【添加简历】按钮即可增加一行

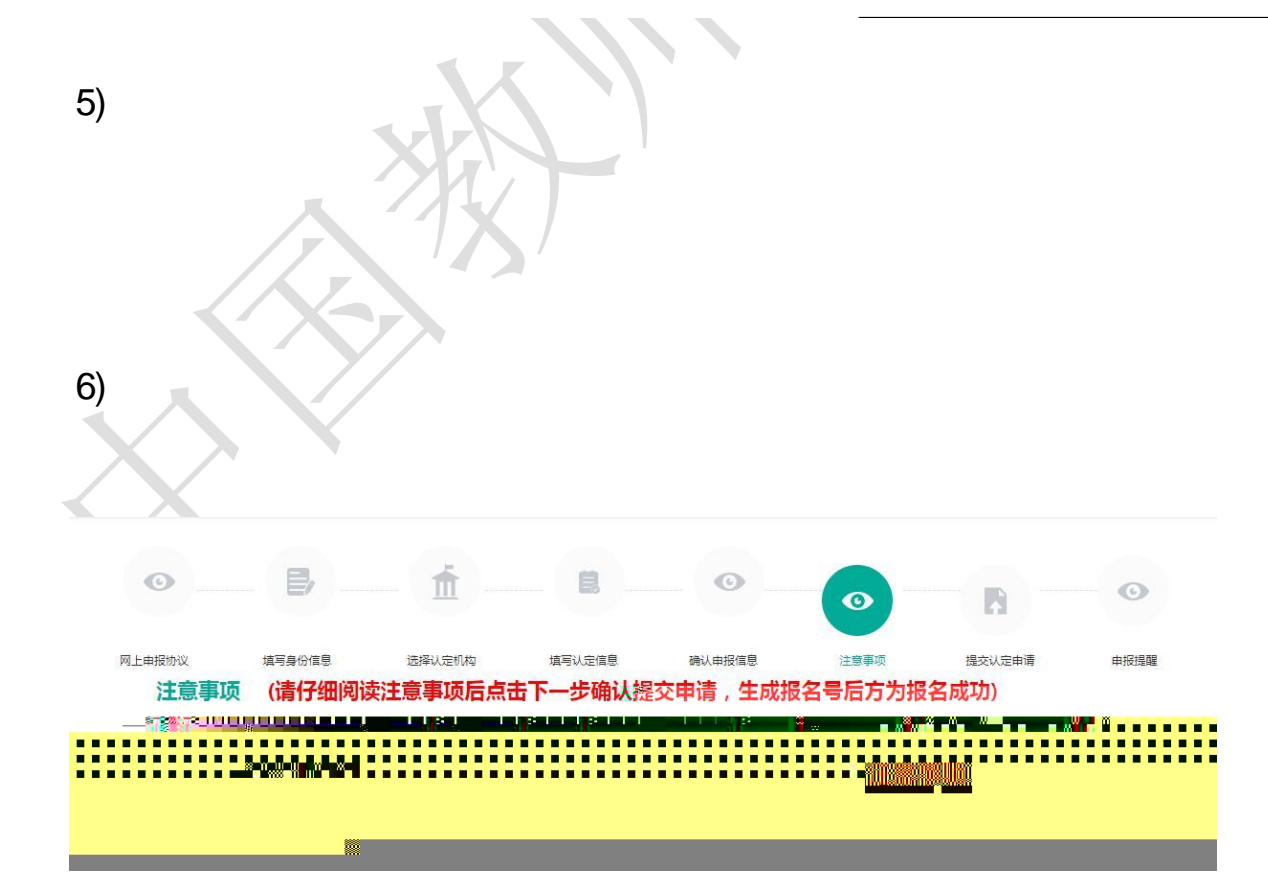

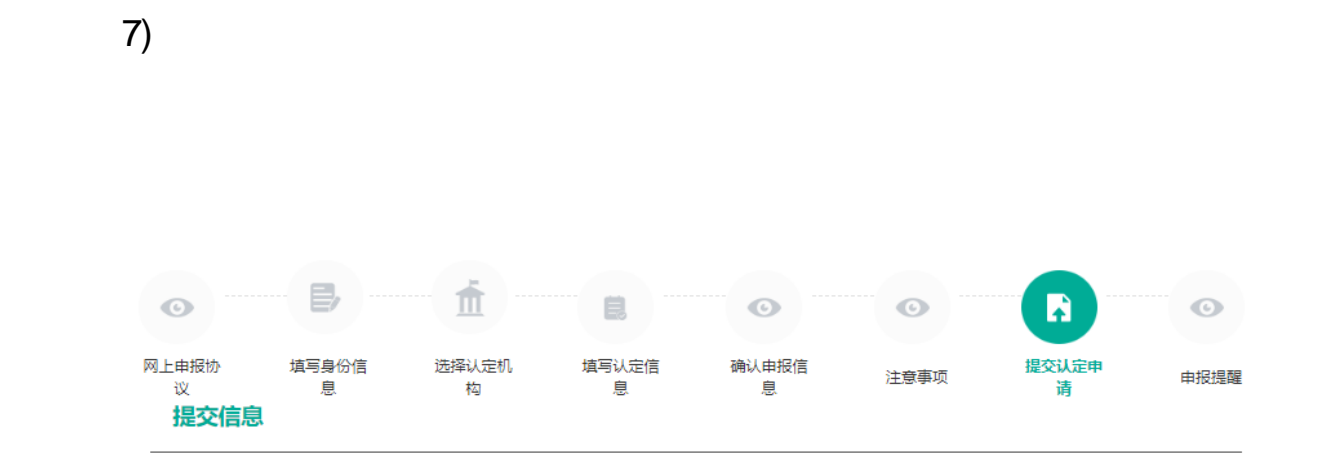

### 个人承诺

本人热爱教育事业,遵守宪法和法律法规,恪守职业道德,严守社会公德。无不良品行和违法犯罪记录, 提交的申请材 料真实、准确。如与事实不符,愿意承担相应行政处罚和法律责任。

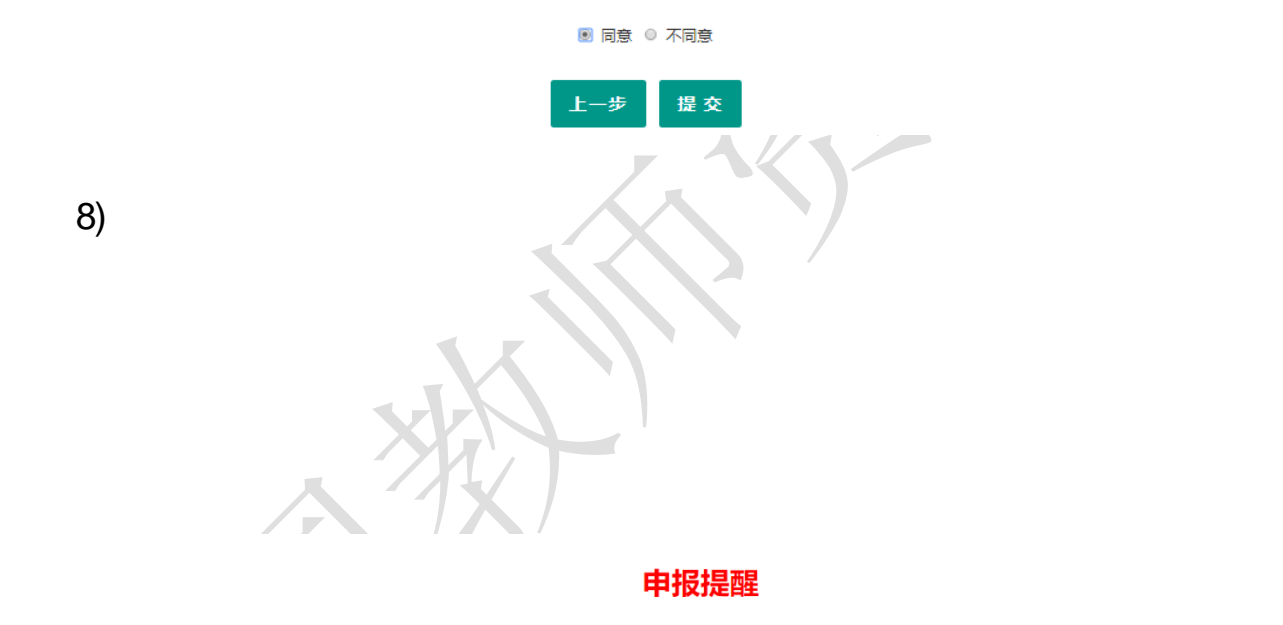

\_报名成功!报名<del>冒:212771,建</del>议您记录报名号备查。\_

的认定机构发生的认**点父先:** 按照要求宗成后按<u>工</u>帐。

## 申报提醒 申报提醒 S所报名的机构开通了全程网办,请务必上传机构所需提供材料! E E G HA 报名成功! 报名号: 34906260。建议您记录报名号备查。 您所选择的确认点为: 046000江苏大学各附属医院; 确认时间为: 2023-02-16至2023-06-20。 请务必仔细阅读您所报名的认定机构发布的**认定公告**,按照要求完成后续工作。 返回 者,是在这三项信息的关系过程中选择的。 空,务必退出认定申报系统,重新登录后进入业务平台,查看认定报名信息的记录,也没有  $3.2.$ 点击"教师资格认定信息 功能中的【查询报名信息】按钮后, 显示当前批次的报名 教师资格认定信息 amxxas 报名号 申请资格种类 任教学科 认定机构 <br><br>
认定状态 证书号码 <mark>操作 修改报名信息 全程网办材料上传</mark> 主车车项 999 上传材料 有留言 高等学 校教师资格 史学理论及史学史 江苏省教育厅 网报待确 34906259 报名信息详情 申请表预览 照片信息 经确认,该材料不<mark>符合认定要求,请修改报名信息。</mark> 承诺书照片 经确认,该材料不符合认定要求,请修改报名信息。 确认点或者认定机构留言 非国考材料 经确认,该要件信息与提交材料不一致,请修改报名信息 资格认定材料确认情况 普通话证书 经确认,该材料不符合认定要求,请修改报名信息。 **GMTE** 。<br>《法·该权科科研合》、定要求·法格权报名信息】 体检信息 未提供  $\mathcal{L}(\mathcal{L}(\mathcal{$  $R$ , and  $R$ ,  $R$  and  $R$  and  $R$  and  $R$  and  $R$  and  $R$  and  $R$  and  $R$  and  $R$  and  $R$  and  $R$  and  $R$  and  $R$  and  $R$  and  $R$  and  $R$  and  $R$  and  $R$  and  $R$  and  $R$  and  $R$  and  $R$  and  $R$  and  $R$  and  $R$  and  $R$  and **3.2.1.**注意事项

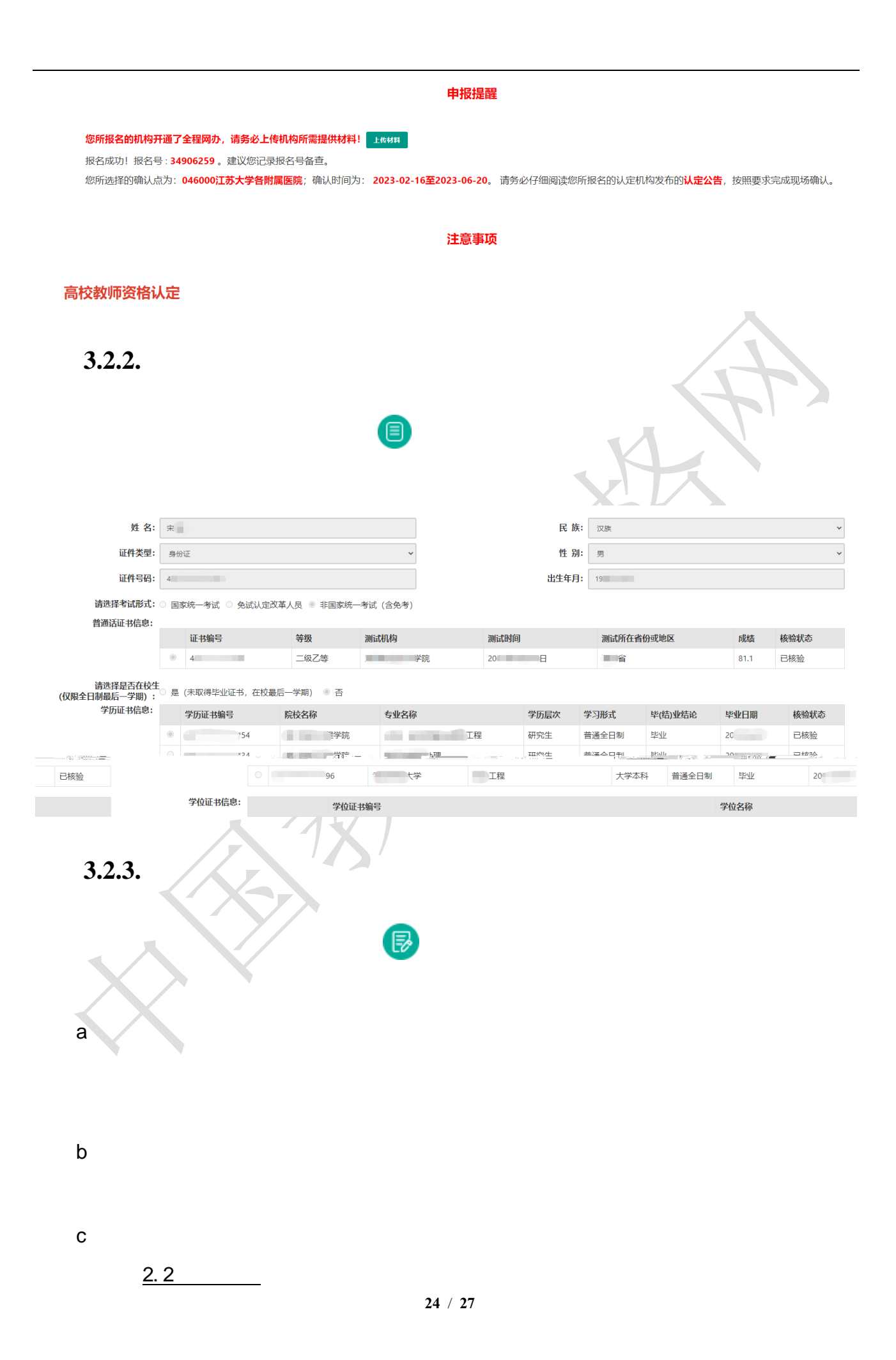

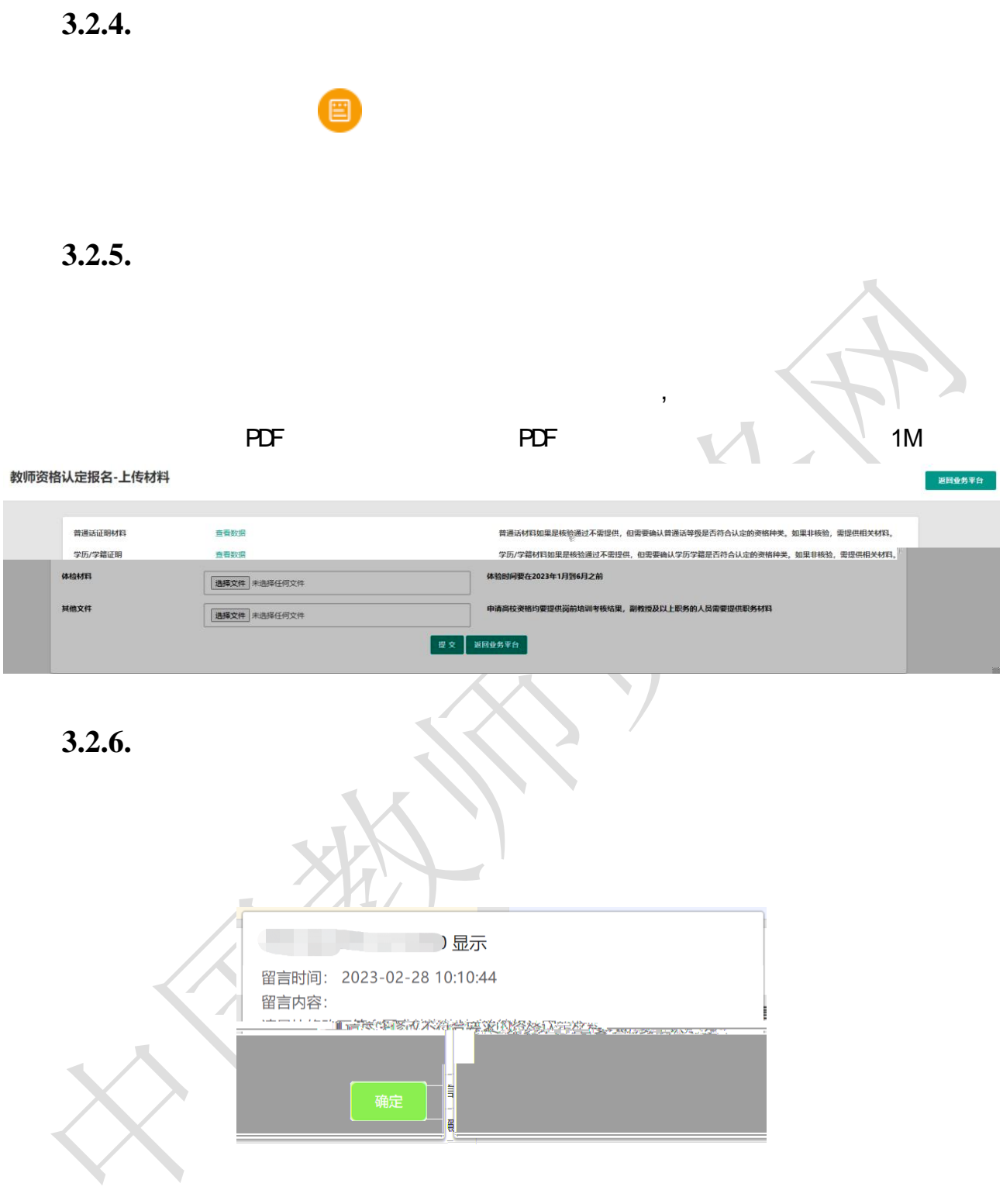

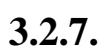

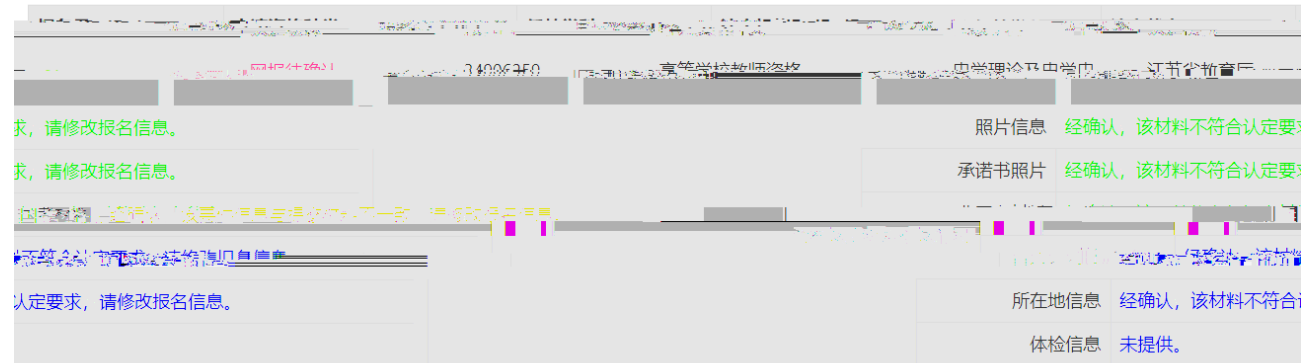

**4.** 问题及解决办法

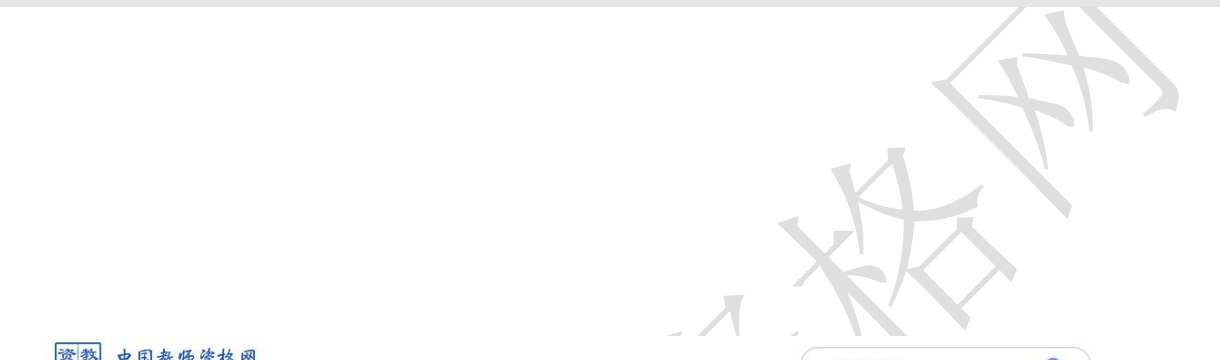

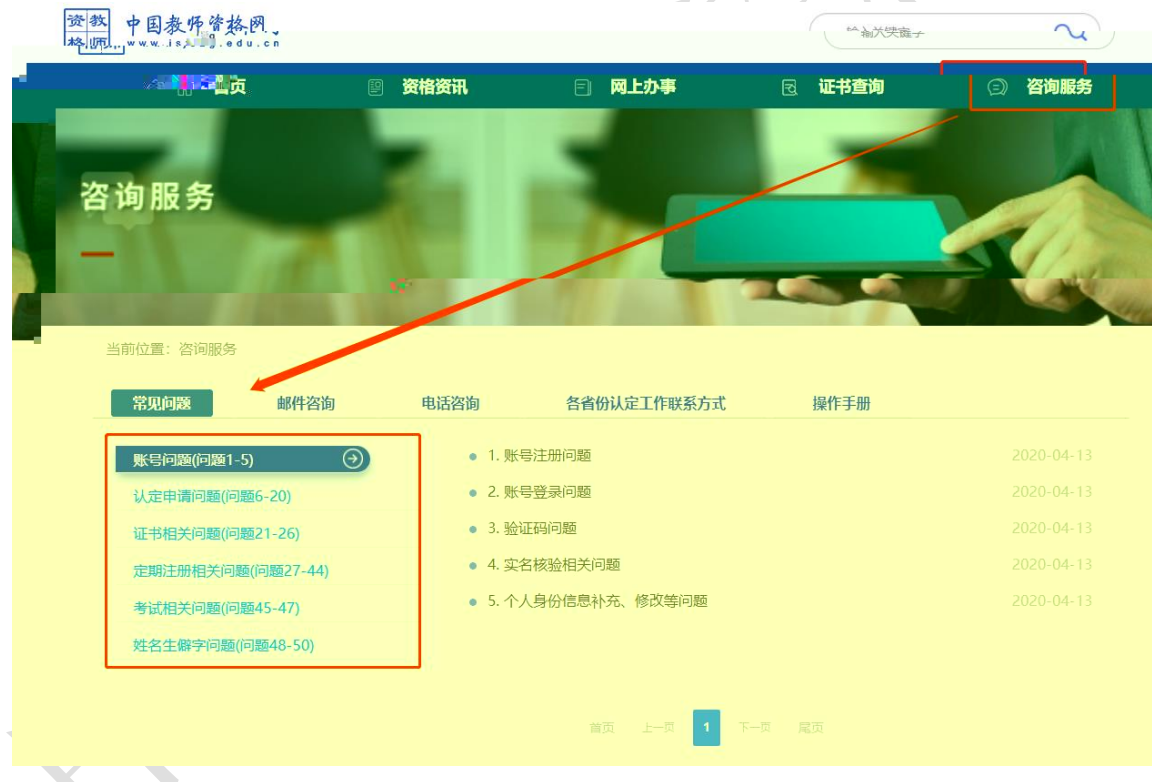

如果 不能解决问题,请按"邮件咨询"中的格式 邮件或拨打咨询电话,联系网站工

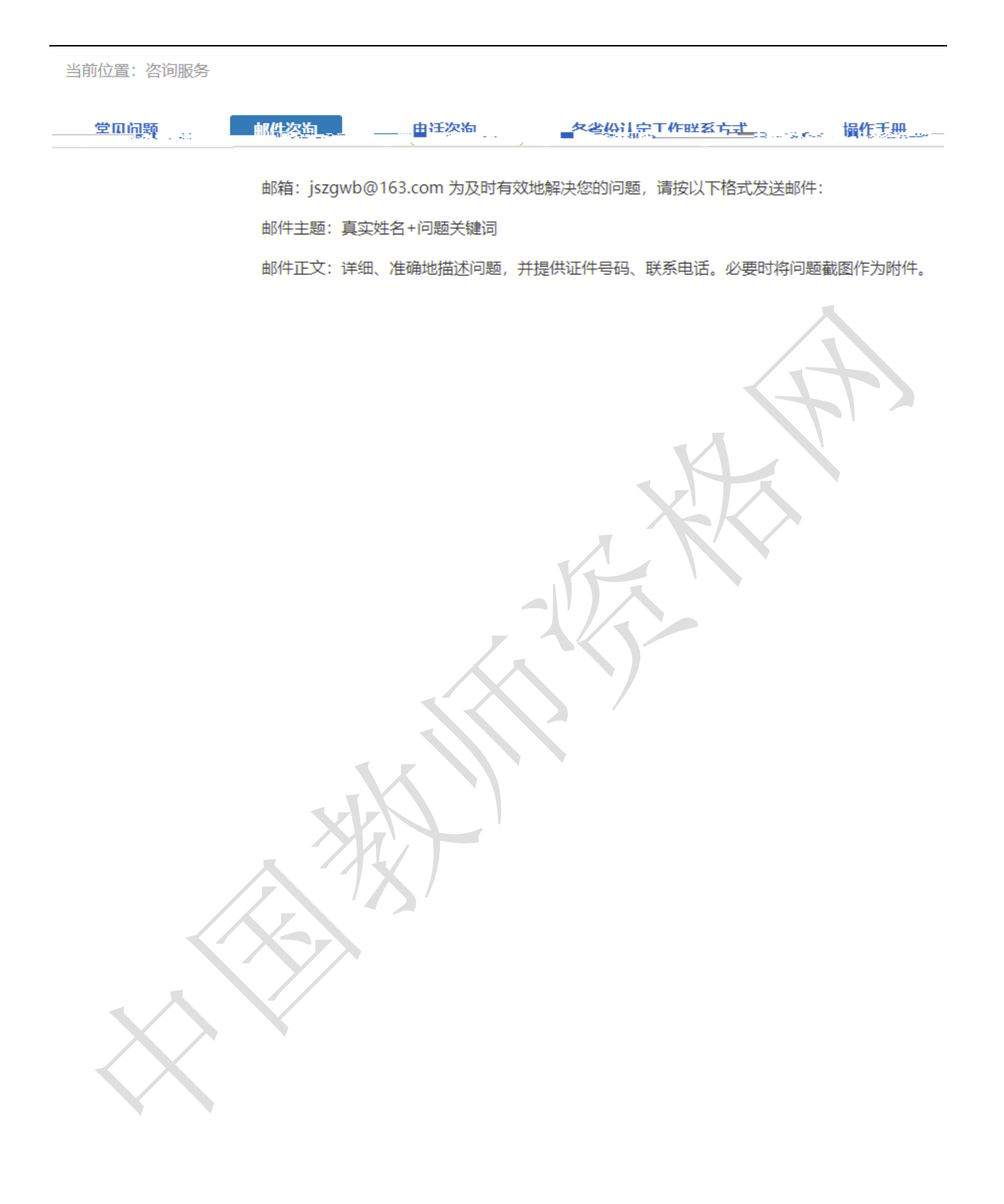